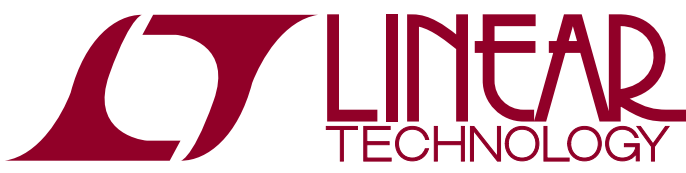

DEMO MANUAL DC2248A

LTC6951 Ultralow Jitter Multi-Output Clock Synthesizer with Integrated VCO

## **DESCRIPTION**

Demonstration circuit 2248A features the [LTC®6951](http://www.linear.com/LTC6951), an Ultralow Jitter Multi-Output Clock Synthesizer with Integrated VCO.

For ease of use, the DC2248A is powered from a single 6V supply and comes installed with a 100MHz reference. Direct access to the LTC6951 5V, 3.3V and the reference supplies is possible by removing jumpers. For evaluation of the LTC6951 with other references, the DC2248A can be modified to accommodate different onboard or external components.

All differential inputs and outputs have 0.5" spaced SMA connectors. The DC2248A has four AC coupled CML outputs with 50Ω transmission lines making them suitable to drive  $50\Omega$  impedance instruments. The LVDS output is DC coupled.

The LTC6951's synchronization functions are made available via the LTC6951 SPI interface, an SMA connector and a turret. The DC2248A can be modified to use an onboard switch and debounce circuit to control the sync pin.

A DC2026 (or DC590B) USB serial controller board is used for SPI communication with the LTC6951, controlled by the supplied LTC6951Wizard™ software.

#### **Design files for this circuit board are available at <http://www.linear.com/demo/DC2248A>**

 $\sqrt{J}$ , LT, LTC, LTM, Linear Technology and the Linear logo are registered trademarks and LT6951Wizard, EZSync ParallelSync and QuikEval are trademarks of Linear Technology Corporation. All other trademarks are the property of their respective owners.

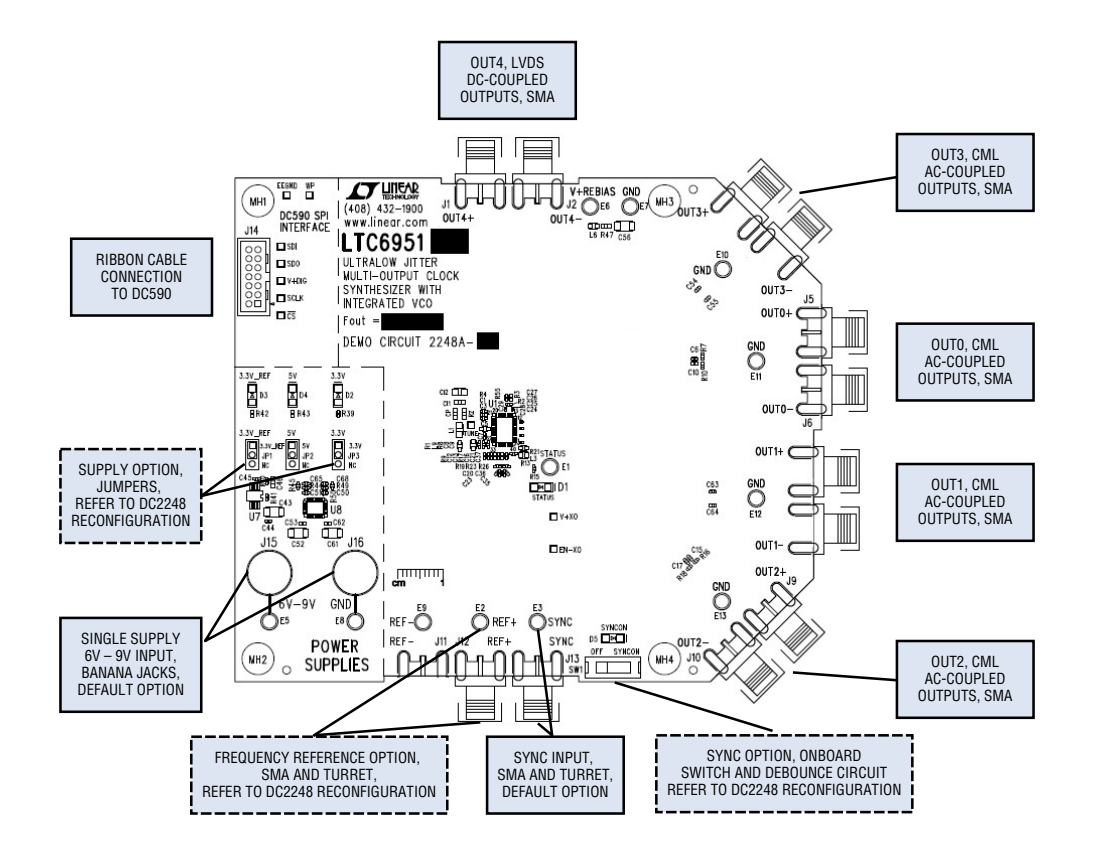

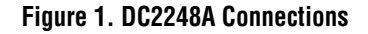

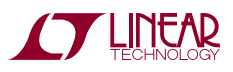

1

# Quick Start Procedure

The DC2248A is easy to set up to evaluate the performance of the LTC6951. Follow the procedure below.

The LTC6951Wizard and the DC2026 (or DC590B) are required to control the DC2248A through a personal computer (PC).

## **DC2026 and DC590B Configuration**

DC2026: Refer to Figure 2. Set the JP3 jumper to the 3.3V (preferred) or 5V position.

DC590B: Refer to Figure 2. Set the JP6 jumper to the 3.3V (preferred) or 5V position. JP4 should select "EN", JP5 "ISO" and "SW" should both select "ON."

Connect either the DC2026 (or DC590B) to one of your computer's USB ports with the included USB cable.

*The DC2026 has the ability to run Linduino code. Refer to <http://www.linear.com/solutions/linduino> and the Frequently Asked Question section (Question #3) for more details.*

## **LTC6951Wizard Installation**

The LTC6951Wizard software is used to communicate with the LTC6951. It uses the DC2026 (or DC590B) to translate between USB and SPI-compatible serial communications formats. It also includes advanced PLL design and simulation capabilities. The following are the LTC6951Wizard system requirements:

- Windows Operating System: Windows XP, Windows 2003 Server, Windows Vista, Windows 7
- Microsoft .NET 3.5 SP1 or later
- Windows Installer 3.1 or later
- Linear Technology's® DC590B or DC2026 (with the DC590B emulator sketch loaded)

*The DC2026 arrives from the factory with the DC590B emulator sketch loaded. If this is not the case refer to the Troubleshooting section.*

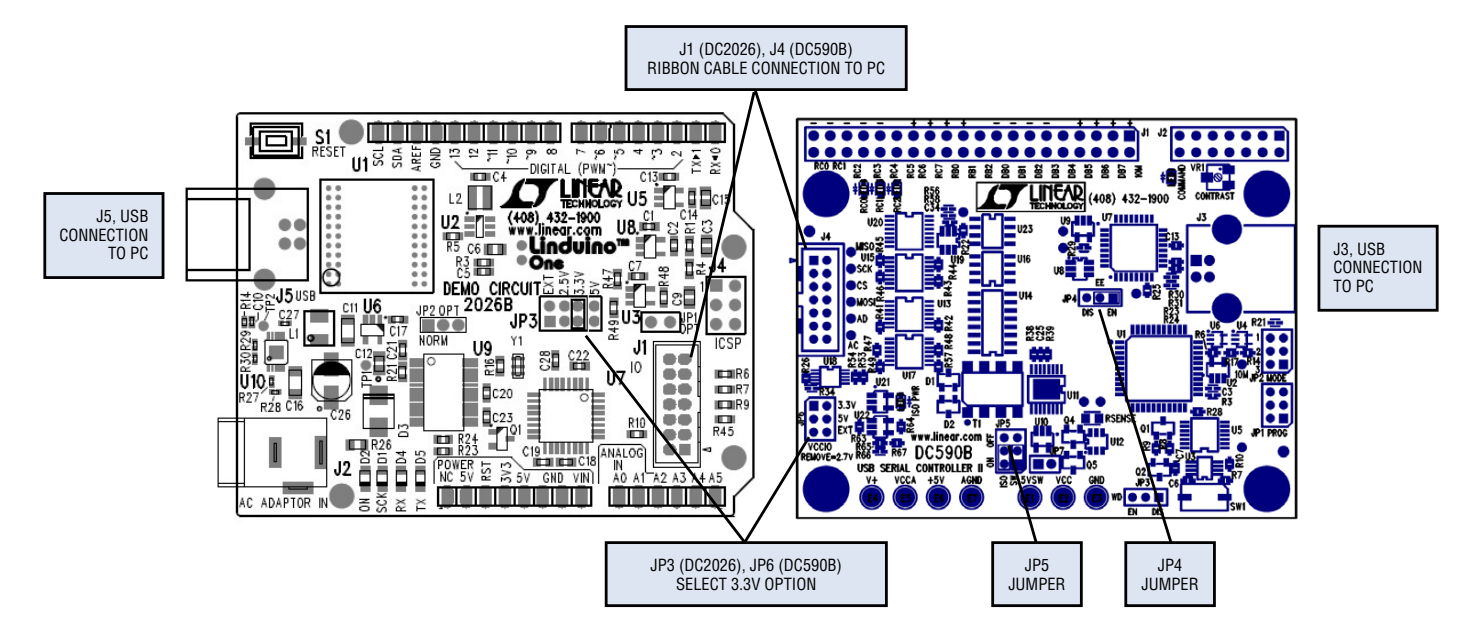

**Figure 2. DC2026B and DC590B Jumper and Connector Location**

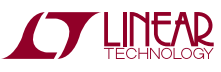

# Quick Start Procedure

Download the LTC6951Wizard setup file at [www.linear.](http://www.linear.com/LTC6951Wizard) [com/LTC6951Wizard](http://www.linear.com/LTC6951Wizard).

Run the LTC6951Wizard setup file and follow the instructions given on the screen. The setup file will verify and/or install Microsoft .NET and install the LTC6951Wizard. Refer to the LTC6951Wizard Help menu for software operation.

### **DC2248A Configuration**

1. Connect J15 and J16 to a power supply and apply power (see Figure 1 and the Typical DC2248A Requirements and Characteristics table). The three green power supply LEDs (D2, D3, D4) should illuminate at this point.

- 2. Connect the DC2026 (or DC590B) to the DC2248A with the provided ribbon cable.
- 3. Run the LTC6951Wizard application.
- 4. In LTC6951Wizard, click *File*→ *Load Settings* and select file "ALL\_CHAN\_600MHz.6951set". The DC2248A's red STATUS LED (D1) should illuminate after step 4. A 600MHz signal should be present on all outputs.
- 5. Synchronize outputs by toggling the LTC6951 SSYNC bit from the LTC6951Wizard.

*Be sure to power down or terminate any unused RF output with 50Ω, or poor spurious performance may result.*

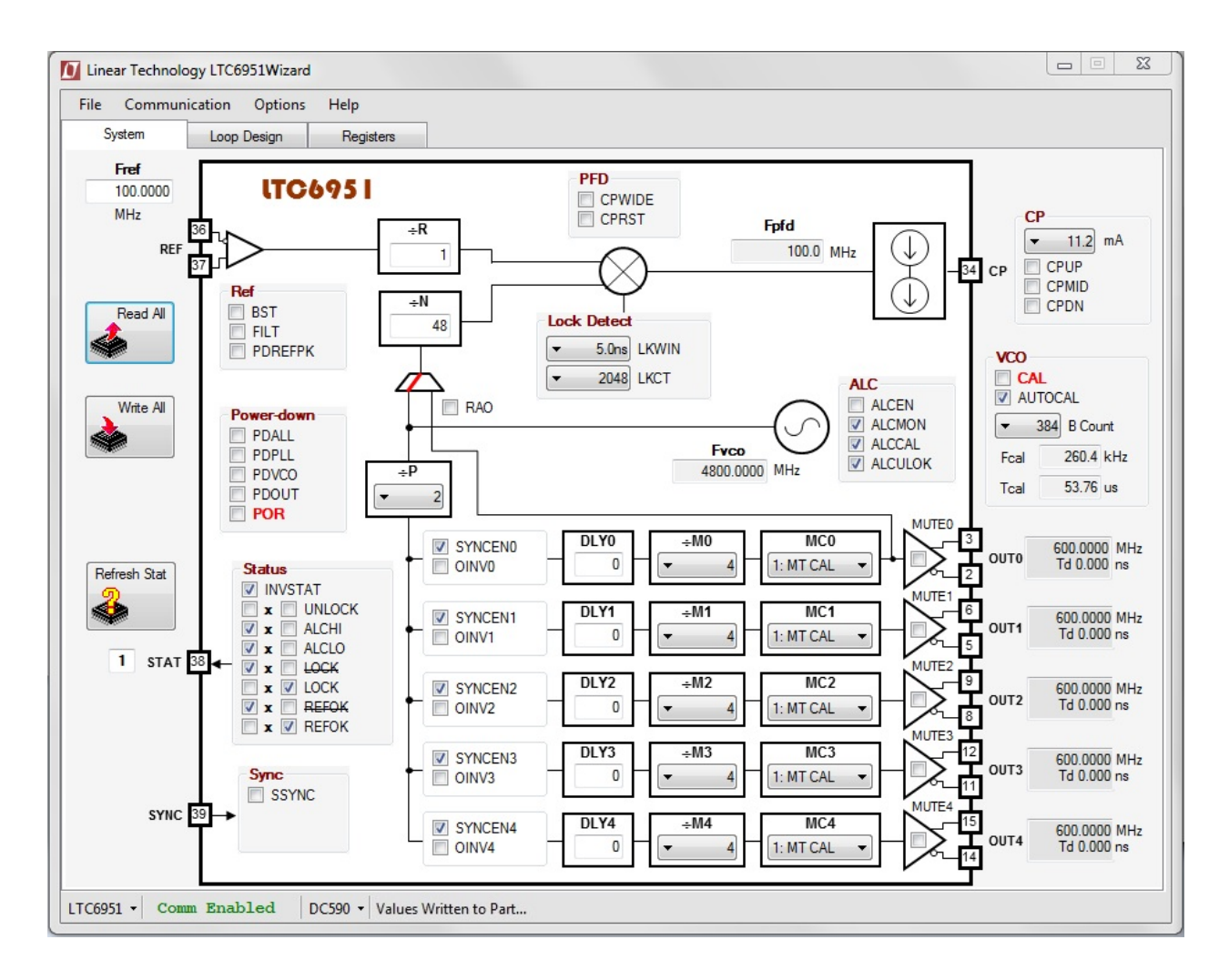

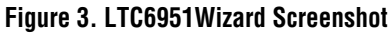

# Troubleshooting

## **If the green LEDs (D2, D3, or D4) do not illuminate:**

- 1. Verify J15 measures between 6V and 9V (see the Typical DC2248A Requirements and Characteristics table).
- 2. Verify JP1, JP2, JP3 jumpers are installed correctly (refer to the DC2248A schematic sheet 3).
- 3. Verify the voltages at JP1, JP2, and JP3 are correct:
	- a.  $JP1 = 3.3V$
	- b. JP2 = 5V
	- c. JP3 = 3.3V

## **If the red LED (D1) does not illuminate:**

- 1. In LTC6951Wizard's System tab click "Read All'. LTC6951Wizard should match Figure 3. If not, see "VerifyDC2248A andLTC6951WizardCommunication."
- 2. InLTC6951Wizard's Systemtab, UnderStatus deselect LOCK and select REFOK. If D1 was does not illuminate then verify "V+XO" test point reads 3.3V.

## **Verify DC2248A and LTC6951Wizard Communication:**

To verify communication with the DC2248A, the bottom status line in LTC6951Wizard should read "LTC6951" and "Comm Enabled" as shown in Figure 3. If not, then perform the following steps:

- 1. Ensure the DC2026 (or DC590B) is connected to PC.
- 2. Disconnect and Reconnect DC2026 (or DC590B) to PC.
- 3. Ensure DC2026 (or DC590B) is connected to DC2248A.
- 4. Close LTC6951Wizard and restart.
- 5. If using the DC2026, Verify the DC2026 has the DC590B Emulator sketch loaded by contacting the factory or following these steps.
	- a. Download QuikEval™ at [http://www.linear.com/designtools/software/#Data](http://www.linear.com/designtools/software/%23Data)
	- b. Run QuikEval (Linduino connected to the PC)

If QuikEval does not find a DC590B, reload the DC590 Linduino sketch. To use the LTSketchbook refer to the Linduino Quick Start tab at [http://www.linear.com/solutions/](http://www.linear.com/solutions/linduino) [linduino](http://www.linear.com/solutions/linduino) for instructions on how to start using Linduino.

### **If DC2248A performance is less than the LTC6951 data sheet specifications or LTC6951Wizard Simulation:**

- 1. For unexpected spurious response, verify power supplies are low noise and spurious free power supplies. Power supplies that are based off a switching regulator architecture are known to generate spurs on PLL/VCO outputs.
- 2. For poor phase noise results, verify the phase noise specifications of the phase noise measurement instrument. Traditional spectrum analyzers have higher phase noise than the LTC6951 and will degrade measurement results. To measure phase noise performance it is recommended to use a signal source analyzer, such as Keysight's (previously Agilent/HP) E5052.

Contact the factory for further troubleshooting.

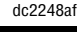

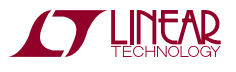

# dc2248A Reconfiguration

The following covers the hardware reconfiguration of the DC2248A. Refer to LTC6951Wizard and the LTC6951 data sheet to better understand how to change programmed parameters on the DC2248A.

### **Power Supply Options**

Table 1 provides the power supply options for DC2248A. Any combination of onboard LDO or external supplies is possible. By default the DC2248A is set up to use the three onboard LDO's.

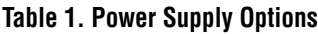

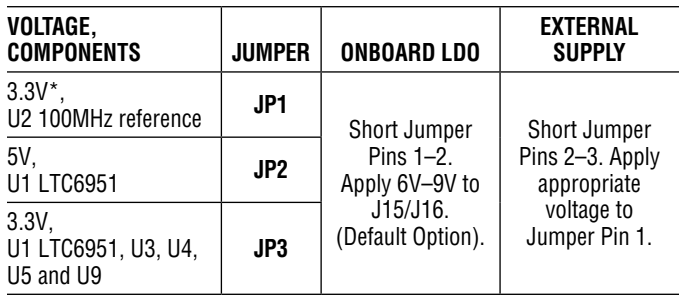

\* When using an external reference, power down the onboard reference by shorting JP1 pins 2–3, or poor spurious performance may result.

## **LTC6951 6951SET Files**

The LTC6951Wizard provides a 6951set file for all LTC6951 data sheet application examples and typical application circuits. After loading a 6951 set file a pop-up window will detail any user actions and board modifications required for the selected file. These same user actions and board modifications are listed in Table 5.

## **Loop Filter Design and Installation**

Use 6951Wizard to select, design and simulate different loop filters (see Frequently Asked Questions section, question #3). Loop filter components RZ, CI1, CI2, CP, L1 and R1 are located on the top side of the board. Loop filter component C2 is located on the bottom side of the board.

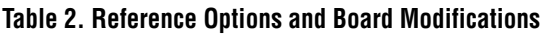

### **Reference Options**

Table 2 details the available reference options and board modifications for each available option. The 6951set files provided assume the frequency and noise profile of the default reference. If a different reference is used, update the reference frequency and noise profile in LTC6951Wizard before simulating the LTC6951 under the Loop Design tab (see Frequently Asked Questions section, question #3 and the LTC6951Wizard Help menu).

### **Sync Options**

The LTC6951 data sheet describes several synchronization modes. After selecting the desired synchronization mode, refer to Tables 3 and 4 to select a synchronization programming option and the resulting DC2248A board modifications. Refer to the LTC6951 data sheet for SYNC timing and level requirements.

## **CML Outputs (OUT0, OUT1, OUT2, OUT3)**

The DC2248A has four AC coupled CML outputs. To drive 50Ω impedance instruments connect OUTx+ to the instrument and OUTx– to a 50Ω termination, or vice versa. Refer to LTC6951 data sheet for differential termination options.

The V+BIAS turret provides an option to set the DC offset level after the AC coupling capacitor. Modifications are required to use the V+BIAS turret; refer to the DC2248A schematic.

## **LVDS Output (OUT4)**

The LVDS output is DC coupled without onboard termination by default. The DC2248A provides series and a differential termination resistor options to accommodate other termination networks described in the data sheet.

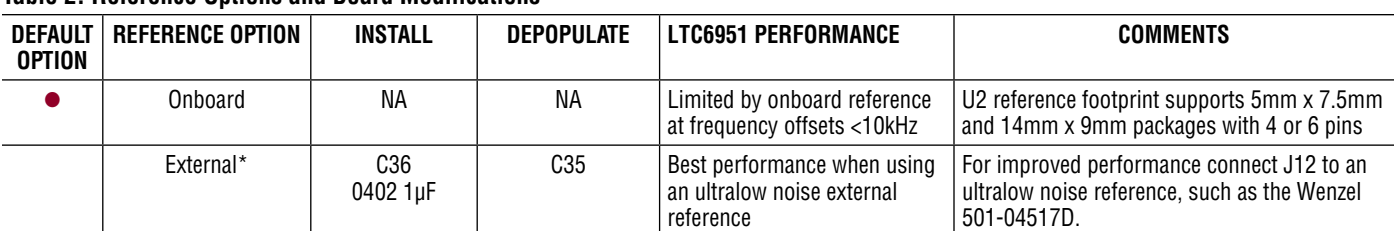

When using an external reference, power down the onboard reference by shorting JP1 pins 2-3, or poor spurious performance may result.

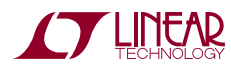

# dc2248A Reconfiguration

#### **Table 3. LTC6951 Sync Mode Programming Options**

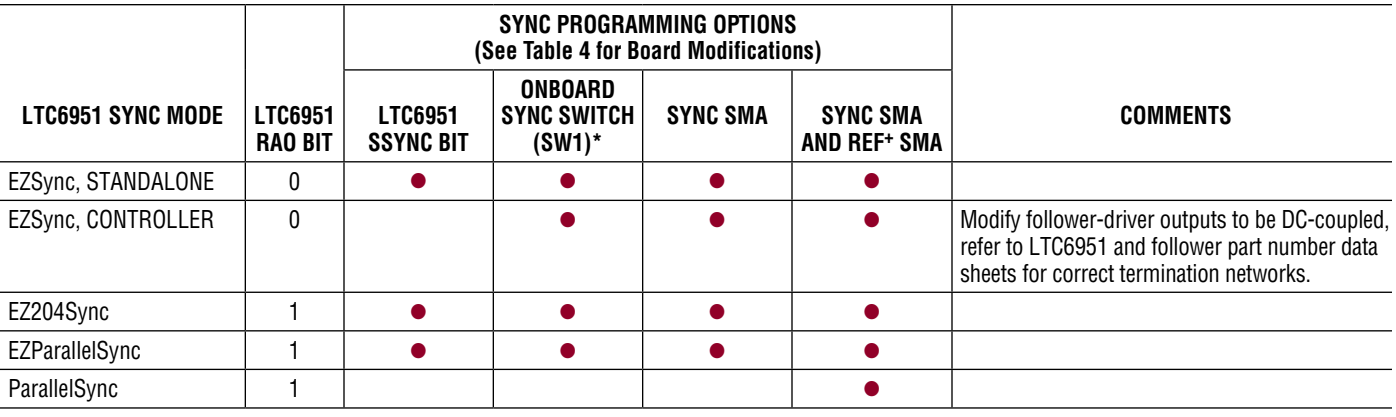

\* SW1 output is connected to a debounce circuit to ensure the SYNC pin receives a clean sync signal

#### **Table 4. DC2248A Board Modifications for LTC6951 Sync Programming Options**

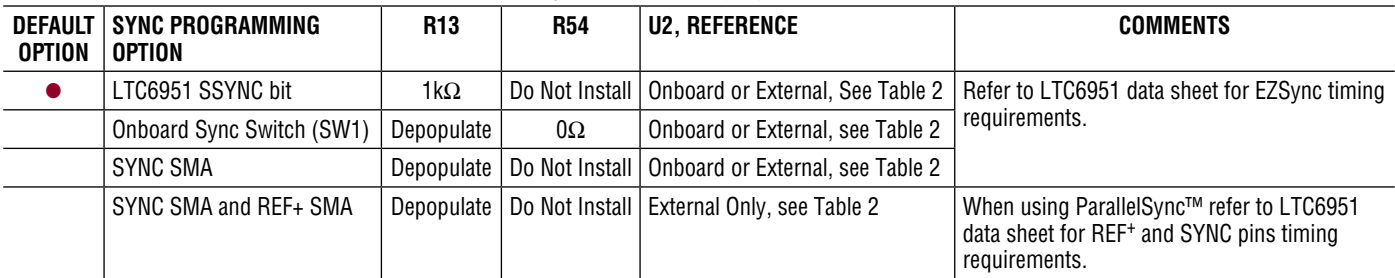

#### **Table 5. LTC6951Wizard Settings File**

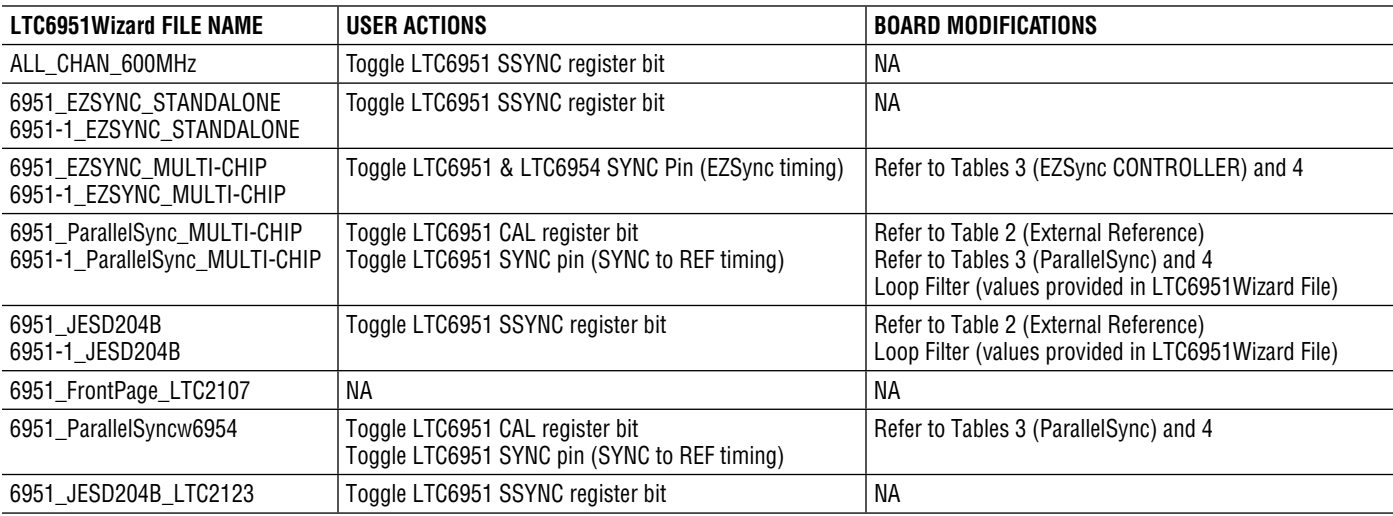

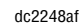

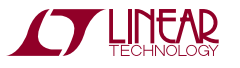

## Assembly Options

#### **Table 6. DC2248A Options and Frequency Ranges**

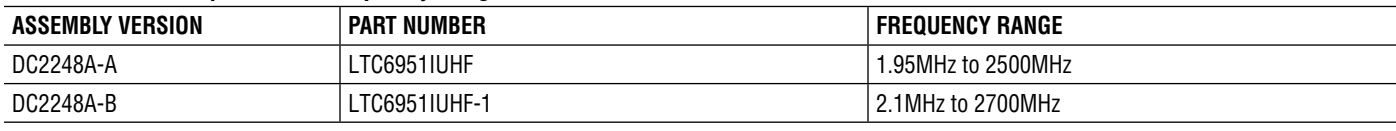

## Frequently Asked Questions

**1 How do I use LTC6951Wizard to design a different setup and loop filter, simulate results and program the LTC6951?**

In the LTC6951Wizard, select Help: Menu →Help. The help file discusses the function of all LTC6951Wizard menus and tabs. The help file also provides a step by step example describing how to design a different frequency plan, design and simulate a loop filter, and how to program the LTC6951 with these new settings.

#### **2. Can the LTC6951Wizard control an LTC6951 on a board other than the DC2248A?**

Yes, connect the DC2026 (or DC590) SPI lines to the SPI interface of the LTC6951. Also, the LTC6951Wizard allows communication to the DC2248A by sensing resistors R34 and R35 in the DC2248A schematic. If these resistors are not present, the LTC6951Wizard

will not communicate with the LTC6951. To allow LTC6951Wizard communication to other hardware, install equivalent resistors in the appropriate location on the backside of DC2026 J1 connector (or DC590B J4 connector).

#### **3. Does the LTC6951 have Linduino Code available?**

Yes, download the LTC6951 sketch in the LTSketchbook. To use the LTSketchbook and for instructions on how to start using Linduino, refer to the Linduino QuickStart tab at <http://www.linear.com/solutions/linduino>. This will give programmers a head start in writing code for the LTC6951. It is recommended to use LTC6951Wizard to create the best possible register settings for all conditions. These LTC6951 register settings from LTC6951Wizard can be programmed in a lookup table. At this point the lookup table and LTC6951 sketch can aid in program development.

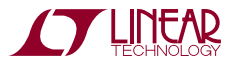

7

## Typical DC2248A Requirements and Characteristics

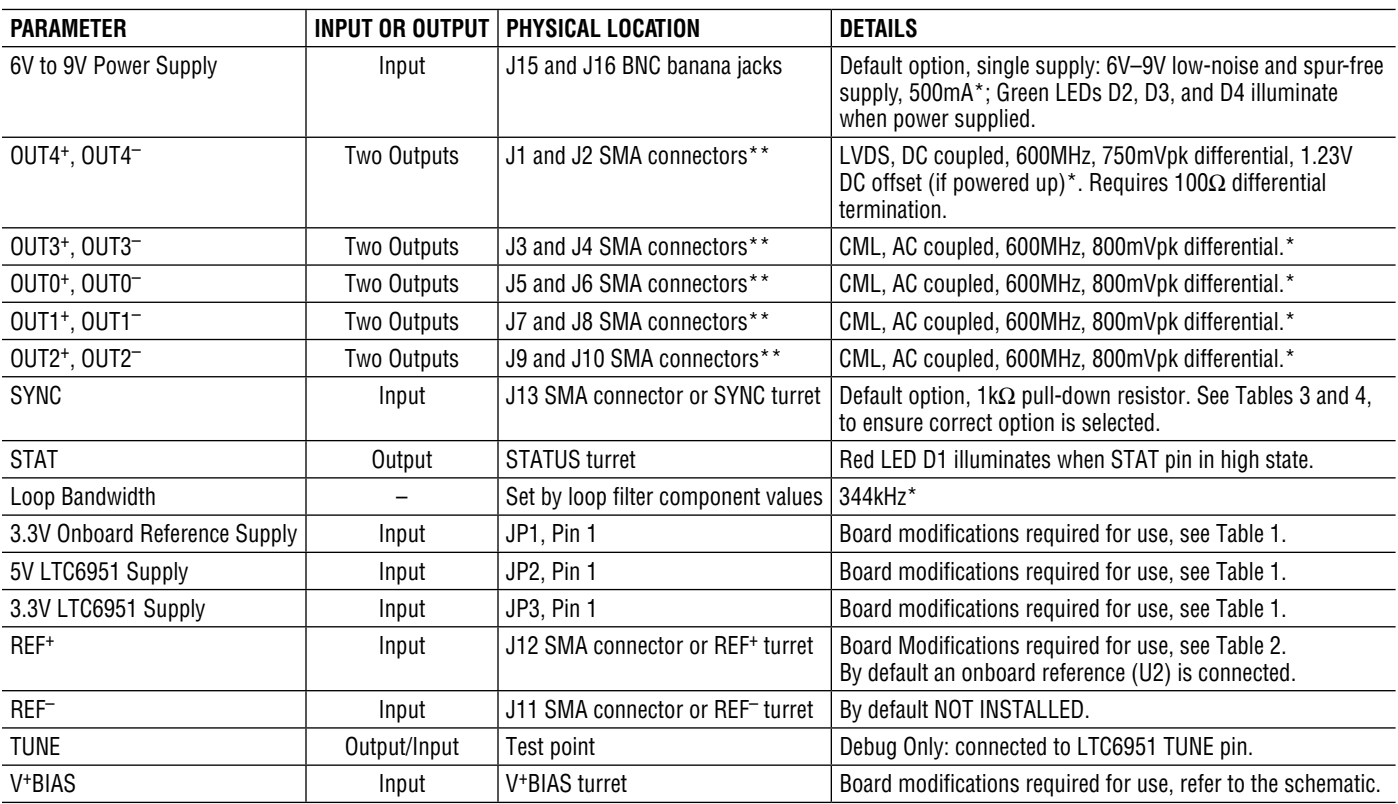

\*These values are for the "ALL\_CHAN\_600MHz.6951set" file and the default onboard reference.

\*\*Any unused RF output must be powered down or terminated with 50Ω, or poor spurious performance may result.

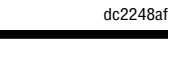

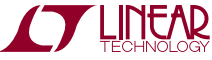

## PCB Layout

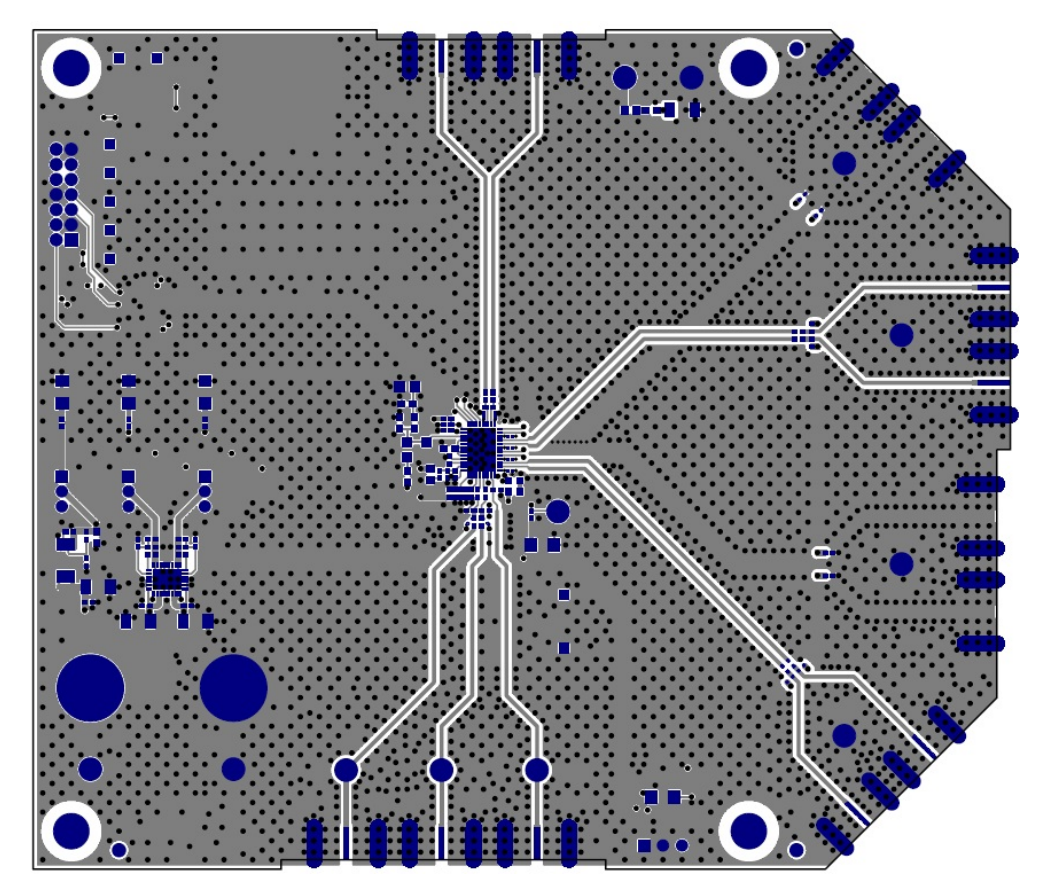

**Top Layer**

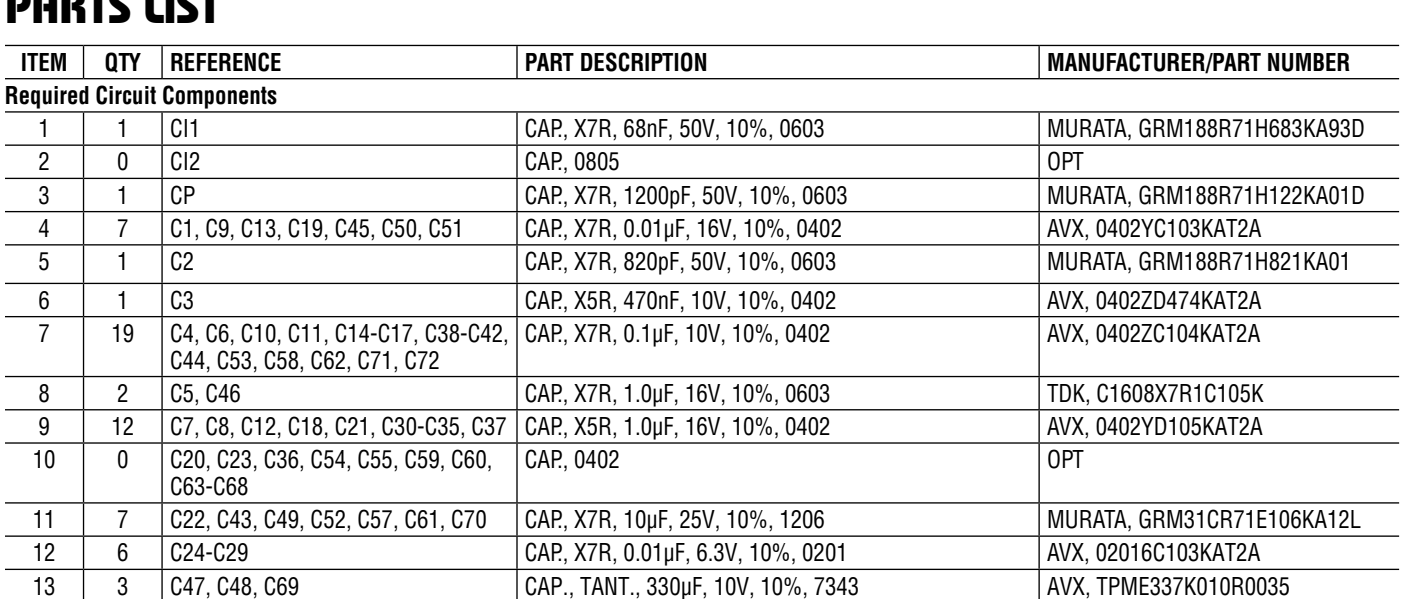

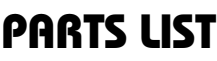

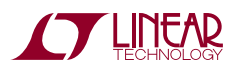

dc2248af

# DEMO MANUAL DC2248A

## Parts List

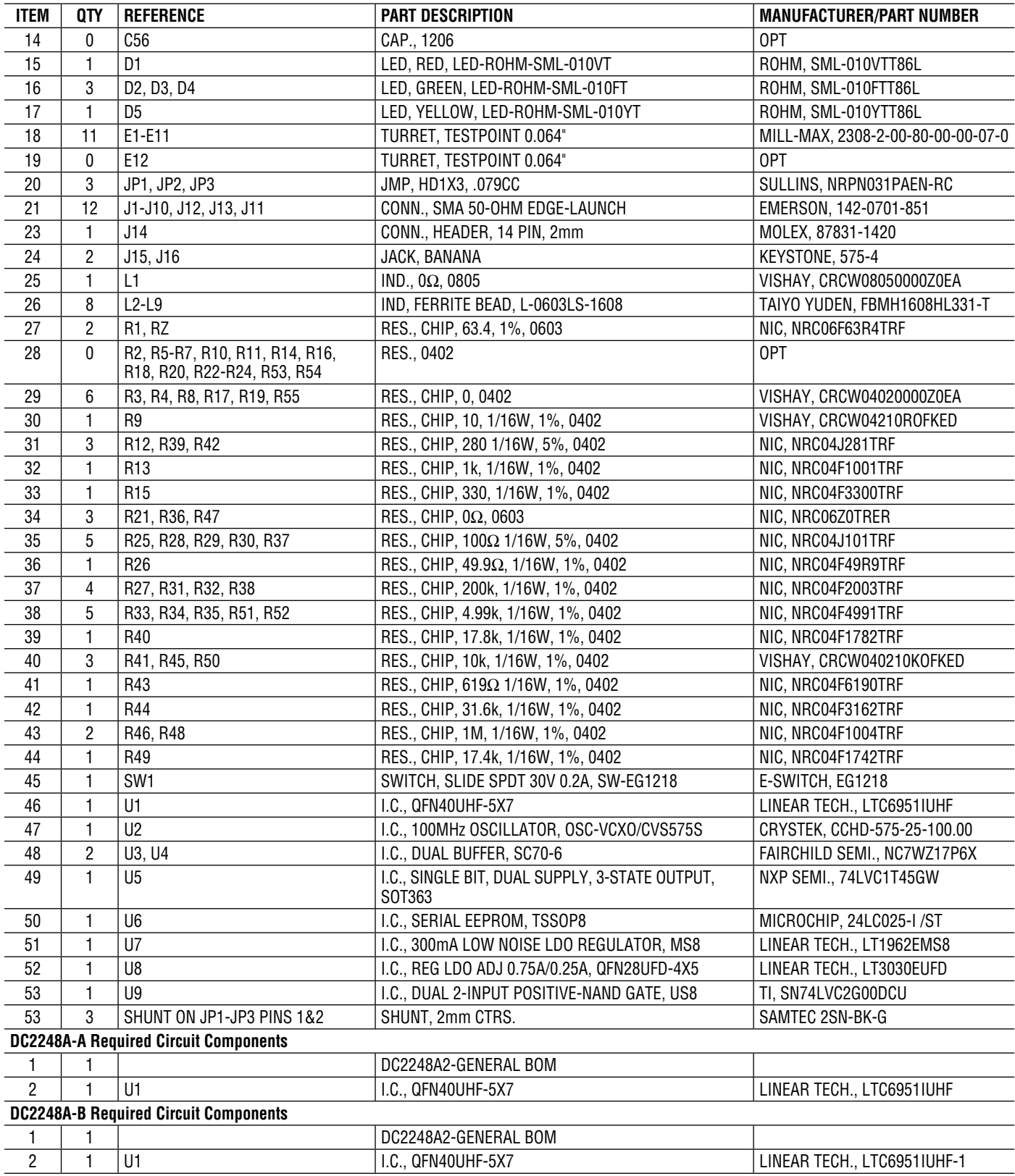

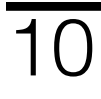

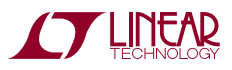

dc2248af

## SCHEMATIC DIAGRAM

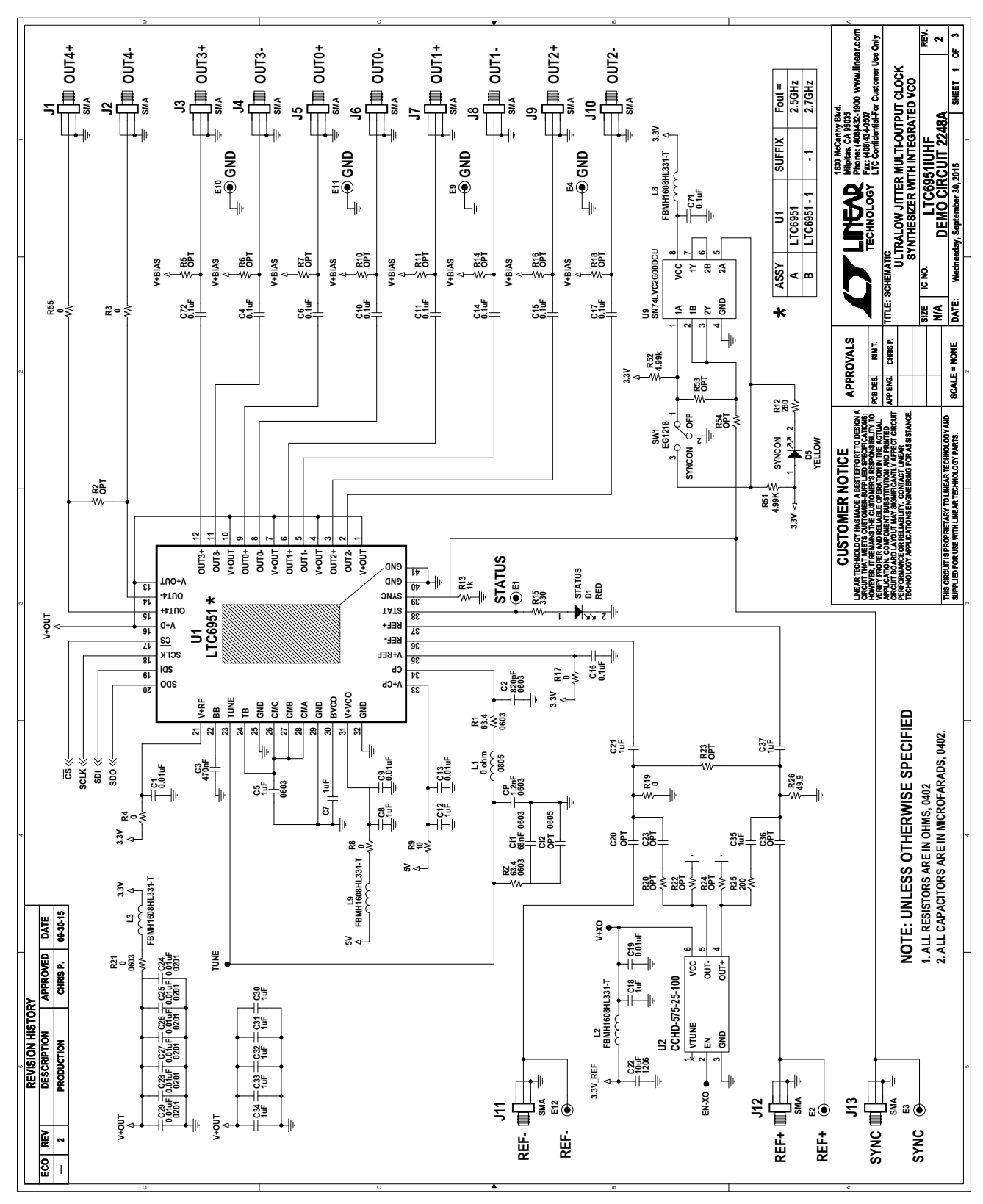

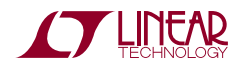

# SCHEMATIC DIAGRAM

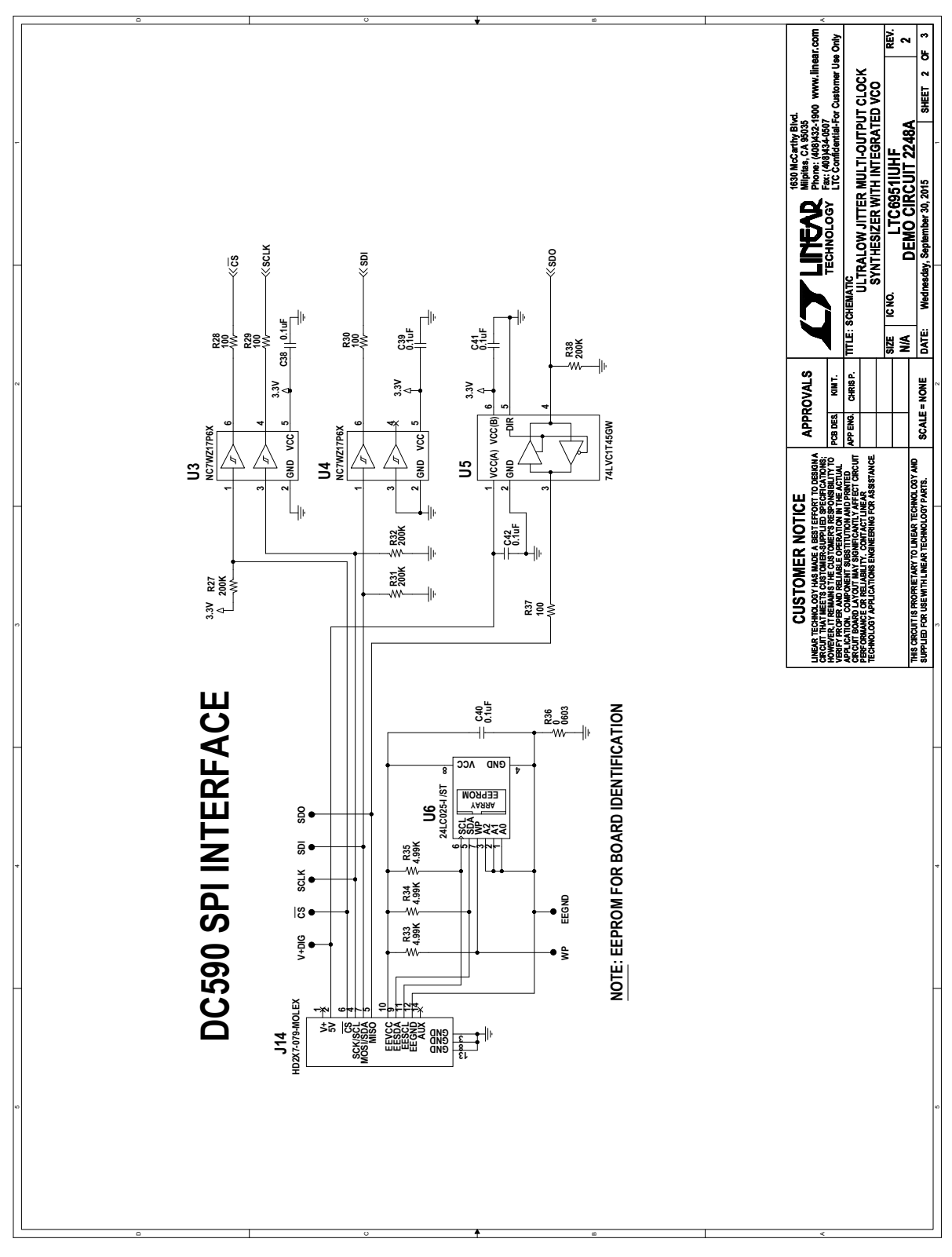

dc2248af **Note:** The buffers shown on sheet 2 of 2 of the schematic are used to protect the LTC6951 when connected to Linduino before the LTC6951 is powered up. There is no need for such circuitry if the SPI bus is not active before powering up the LTC6951. The EEPROM is for identification and is not needed to program the LTC6951.

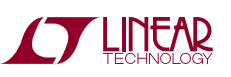

## Schematic Diagram

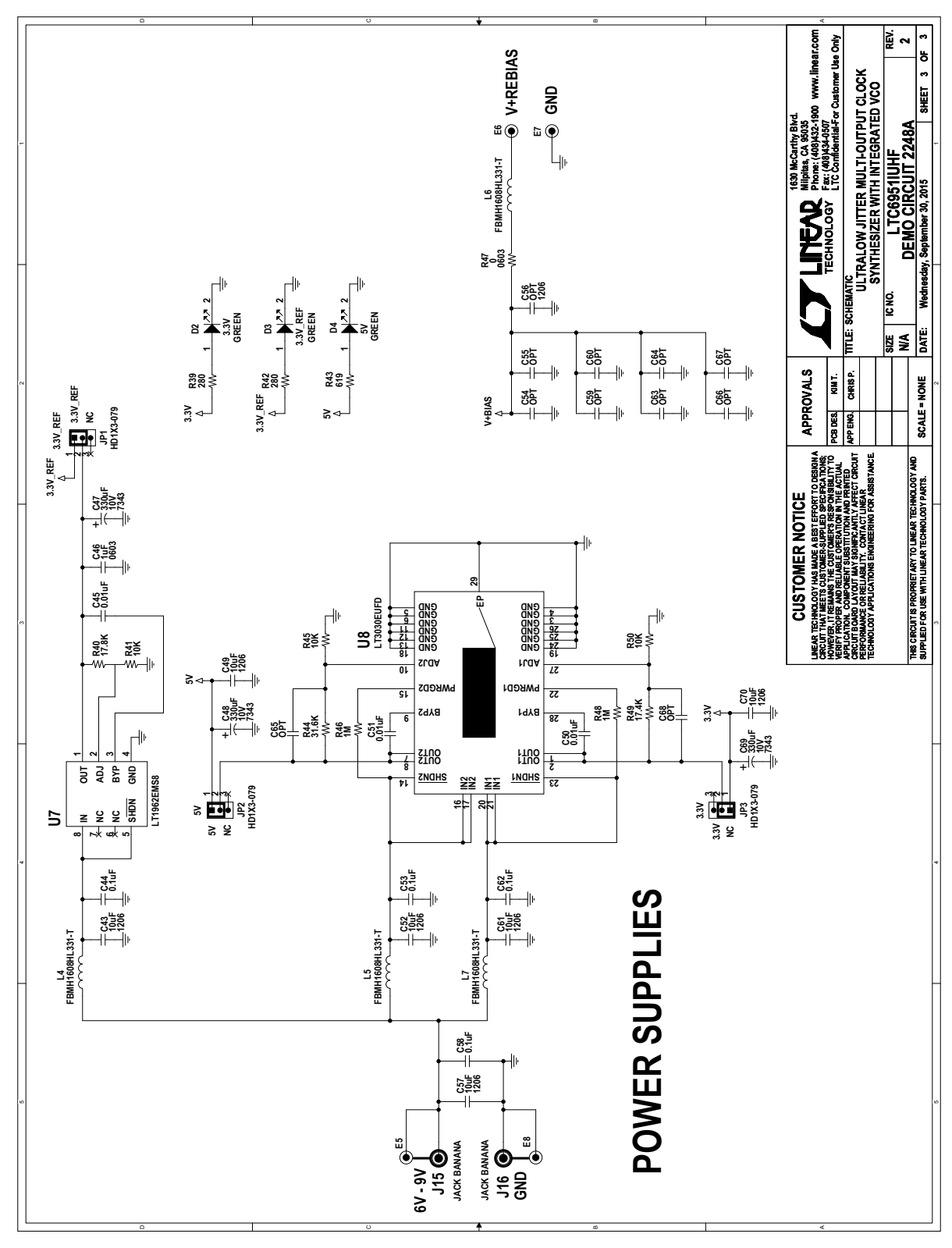

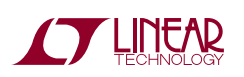

DEMO MANUAL DC2248A

#### DEMONSTRATION BOARD IMPORTANT NOTICE

Linear Technology Corporation (LTC) provides the enclosed product(s) under the following **AS IS** conditions:

This demonstration board (DEMO BOARD) kit being sold or provided by Linear Technology is intended for use for **ENGINEERING DEVELOPMENT OR EVALUATION PURPOSES ONLY** and is not provided by LTC for commercial use. As such, the DEMO BOARD herein may not be complete in terms of required design-, marketing-, and/or manufacturing-related protective considerations, including but not limited to product safety measures typically found in finished commercial goods. As a prototype, this product does not fall within the scope of the European Union directive on electromagnetic compatibility and therefore may or may not meet the technical requirements of the directive, or other regulations.

If this evaluation kit does not meet the specifications recited in the DEMO BOARD manual the kit may be returned within 30 days from the date of delivery for a full refund. THE FOREGOING WARRANTY IS THE EXCLUSIVE WARRANTY MADE BY THE SELLER TO BUYER AND IS IN LIEU OF ALL OTHER WARRANTIES, EXPRESSED, IMPLIED, OR STATUTORY, INCLUDING ANY WARRANTY OF MERCHANTABILITY OR FITNESS FOR ANY PARTICULAR PURPOSE. EXCEPT TO THE EXTENT OF THIS INDEMNITY, NEITHER PARTY SHALL BE LIABLE TO THE OTHER FOR ANY INDIRECT, SPECIAL, INCIDENTAL, OR CONSEQUENTIAL DAMAGES.

The user assumes all responsibility and liability for proper and safe handling of the goods. Further, the user releases LTC from all claims arising from the handling or use of the goods. Due to the open construction of the product, it is the user's responsibility to take any and all appropriate precautions with regard to electrostatic discharge. Also be aware that the products herein may not be regulatory compliant or agency certified (FCC, UL, CE, etc.).

No License is granted under any patent right or other intellectual property whatsoever. **LTC assumes no liability for applications assistance, customer product design, software performance, or infringement of patents or any other intellectual property rights of any kind.**

LTC currently services a variety of customers for products around the world, and therefore this transaction **is not exclusive**.

**Please read the DEMO BOARD manual prior to handling the product**. Persons handling this product must have electronics training and observe good laboratory practice standards. **Common sense is encouraged**.

This notice contains important safety information about temperatures and voltages. For further safety concerns, please contact a LTC application engineer.

Mailing Address:

Linear Technology 1630 McCarthy Blvd. Milpitas, CA 95035

Copyright © 2004, Linear Technology Corporation

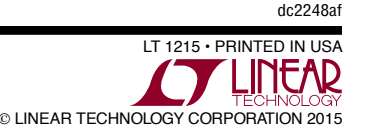

# **Mouser Electronics**

Authorized Distributor

Click to View Pricing, Inventory, Delivery & Lifecycle Information:

[Analog Devices Inc.](http://www.mouser.com/linear-technology): [DC2248A-A](http://www.mouser.com/access/?pn=DC2248A-A) [DC2248A-B](http://www.mouser.com/access/?pn=DC2248A-B)